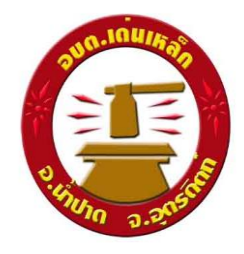

คู่มือวิธีการใช้งานระบบ บริการ E – Service ผ่าน Google From ้องค์การบริหารส่วนตำบลเด่นเหล็ก \*\*\*\*\*\*\*\*\*\*\*\*\*\*\*\*\*\*\*\*\*\*\*\*\*\*\*\*\*

ขั้นตอนการขอรับบริการออนไลน์

- เป็นการให้บริการออนไลน์ที่องค์การบริหารส่วนตำบลเด่นเหล็กจัดทำขึ้น เพื่ออำนวยความสะดวก และ เพิ่มประสิทธิภาพการบริการของหน่วยงานให้แก่ประชาขน
- ผู้มีความประสงค์จะขอรับบริการ สามารถแจ้งความประสงค์ โดยการกรอกข้อมูลรายละเอียดการขอรับ บริการของท่าน ลงในแบบฟอร์ม การขอรับบริการออนไลน์ มีขั้นตอนดังนี้
	- 1. ท่านสามารถเข้าไปที่ [https://www.denlek.com/index%](https://www.denlek.com/index%202.html%20มา)202.html มาที่หัวข้อ E Service ดังภาพที่แสดงต่อไปนี้

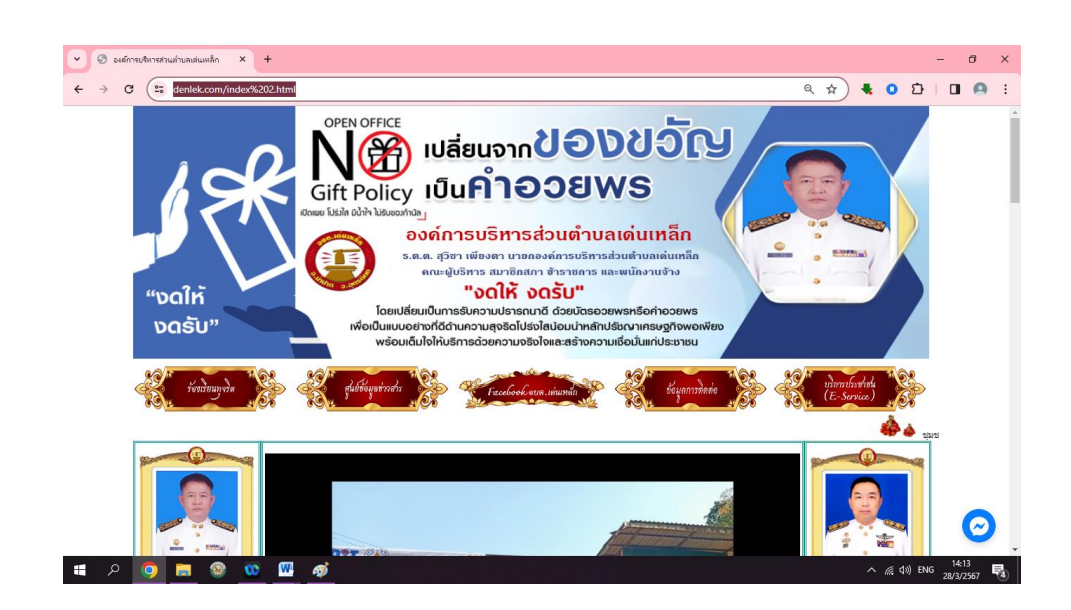

2. เลือกหัวข้อบริการประชาชน (e-service) ดังภาพที่แสดงต่อไปนี้

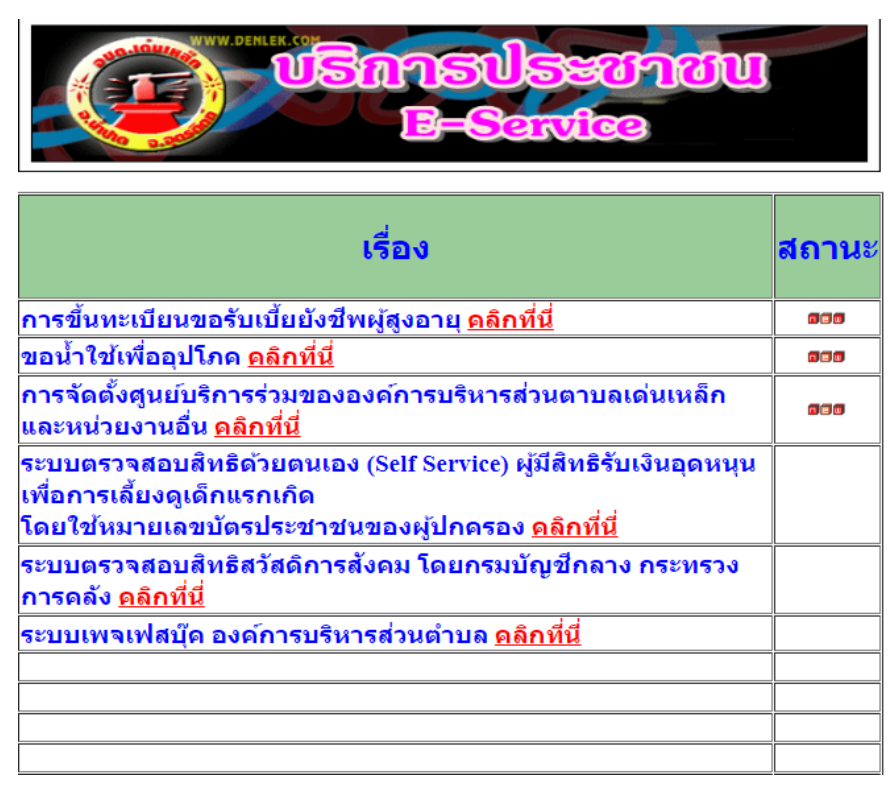

- 3. เลือกบริการที่ท่านต้องการ กรอกข้อมูล รายละเอียดการขอรับบริการของท่าน ลงในแบบฟอร์ม Google Form การขอรับบริการออนไลน์
- 4. กรณากรอกข้อมูลให้ครบถ้วน หากมี \* สีแดงที่หัวข้อใด แสดงว่าเป็นข้อมูลจำเป็นที่จะต้องกรอกให้ ครบถ้วน
- 5. เมื่อกรอกข้อมูลครบแล้วให้กด **ส่ง**
- 6. เจ้าหน้าที่ที่ได้รับข้อความ และทำการตรวจสอบข้อมูลรายละเอียดผ่านระบบ Google Drive พร้อม กับด าเนินการปริ้นแบบขอรับบริการออนไลน์
- 7. เมื่อผู้บริหารได้พิจารณาแล้ว เจ้าหน้าที่จะแจ้งผลการพิจารณาให้ท่านทราบ ผ่านช่องทางการติดต่อ ตามที่ท่านระบุโดยเร็ว พร้อมดำเนินการในส่วนที่เกี่ยวข้องต่อไป

## ์<br>ตัวอย่าง คำร้องขอขึ้นทะเบียนขอรับเบี้ยยังชีพผู้สูงอายุ

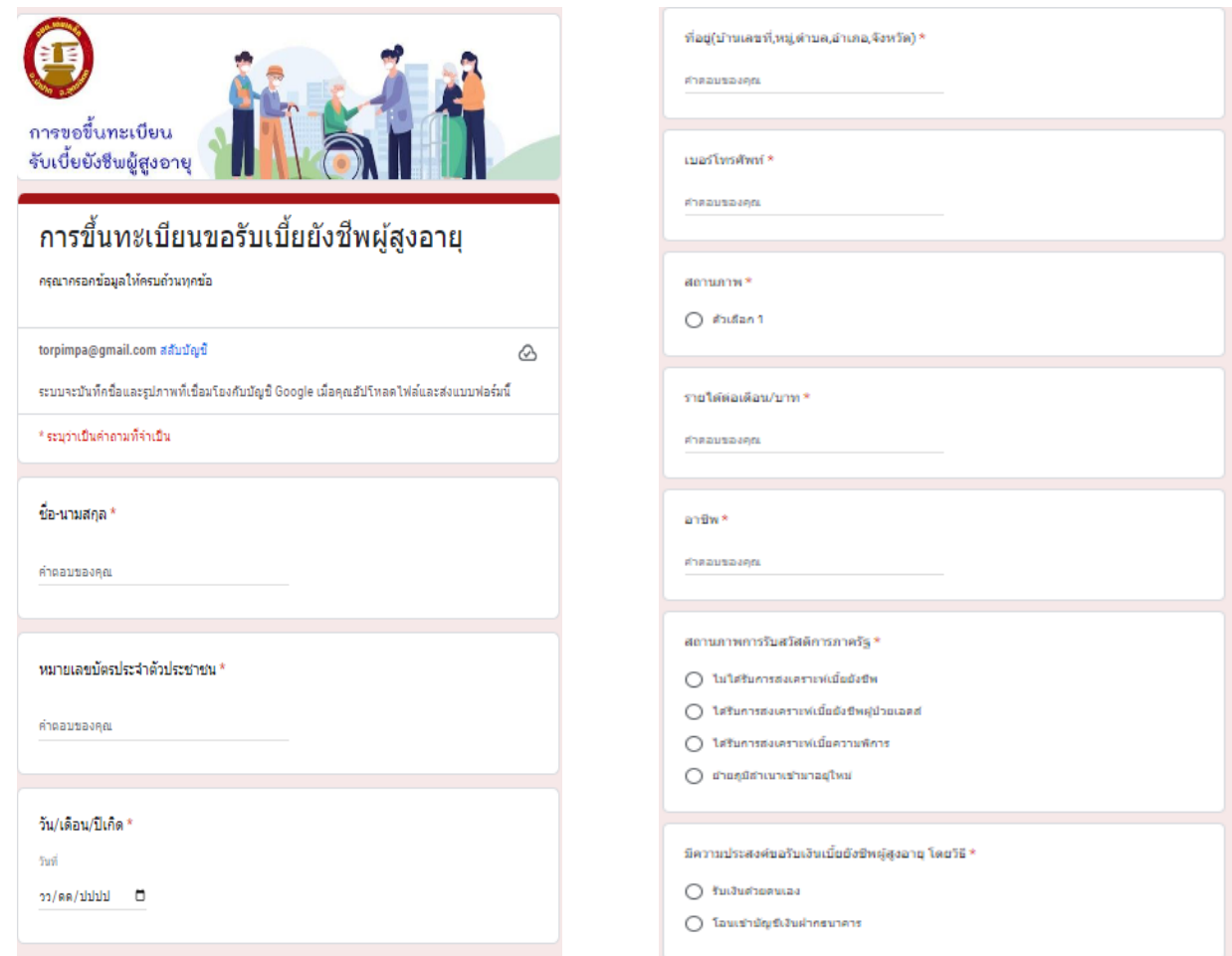

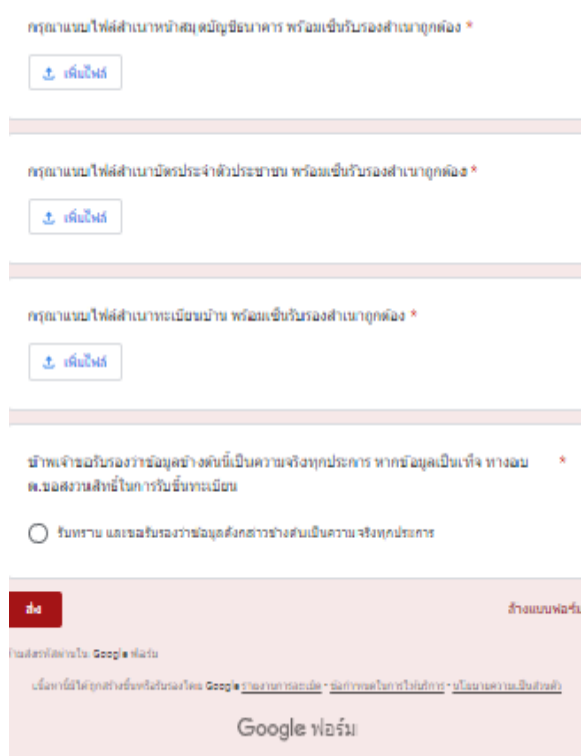

## ์<br>ตัวอย่าง คำร้องขอน้ำใช้เพื่ออุปโภค

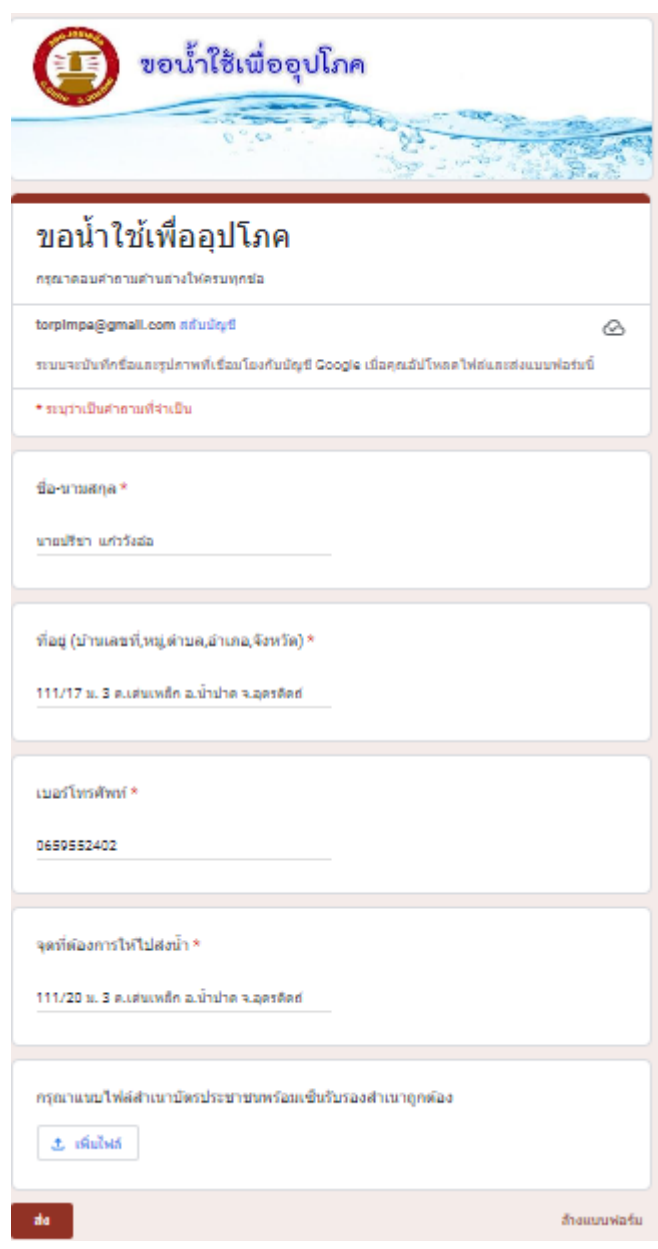